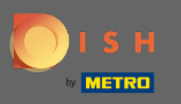

Sada ste na nadzornoj ploči rezervacije DISH. Kliknite na postavke za dodavanje ograničenja  $\boldsymbol{\Theta}$ rezervacije.

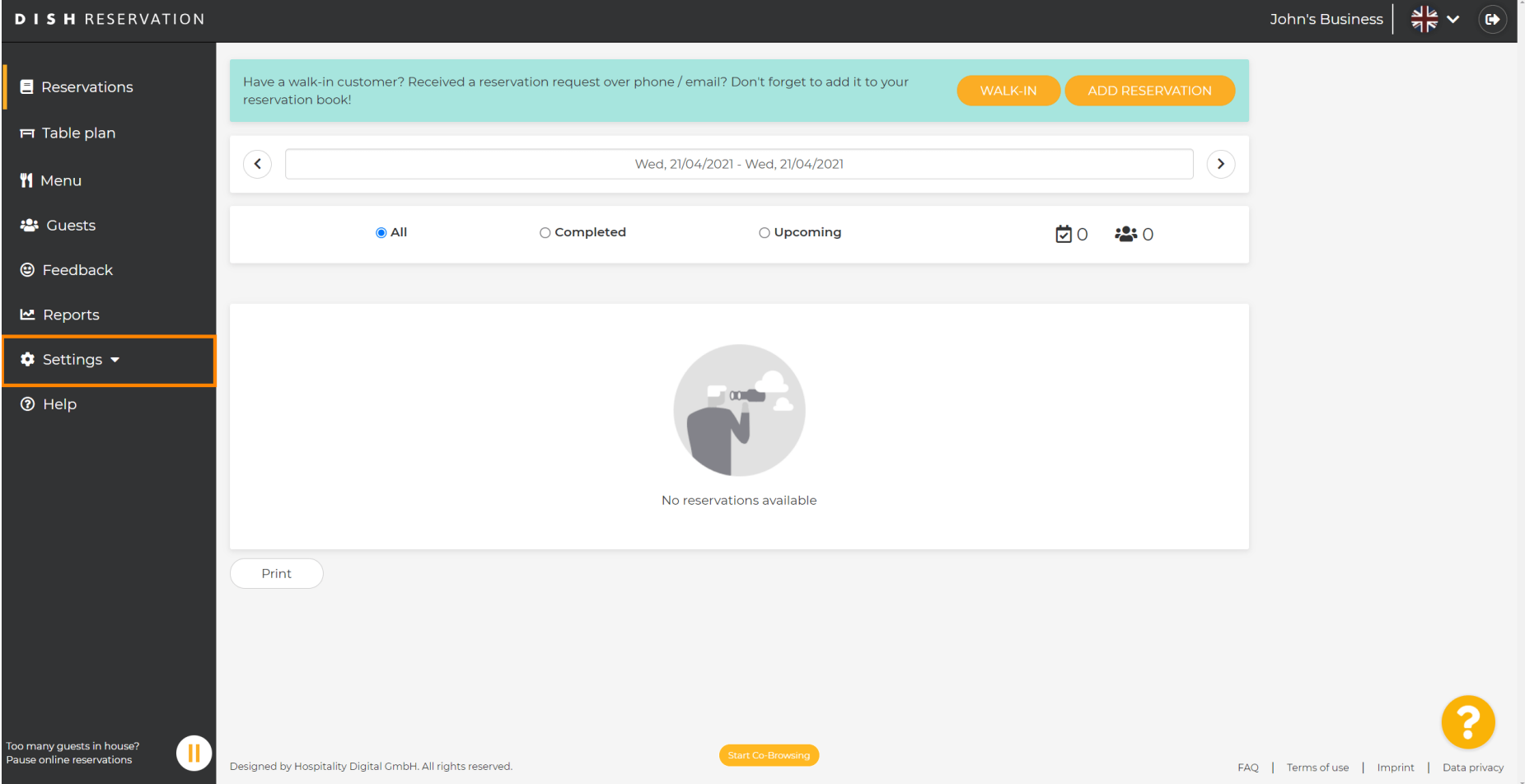

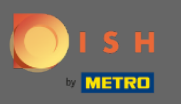

## Zatim kliknite na rezervacije za nastavak postupka.  $\boldsymbol{0}$

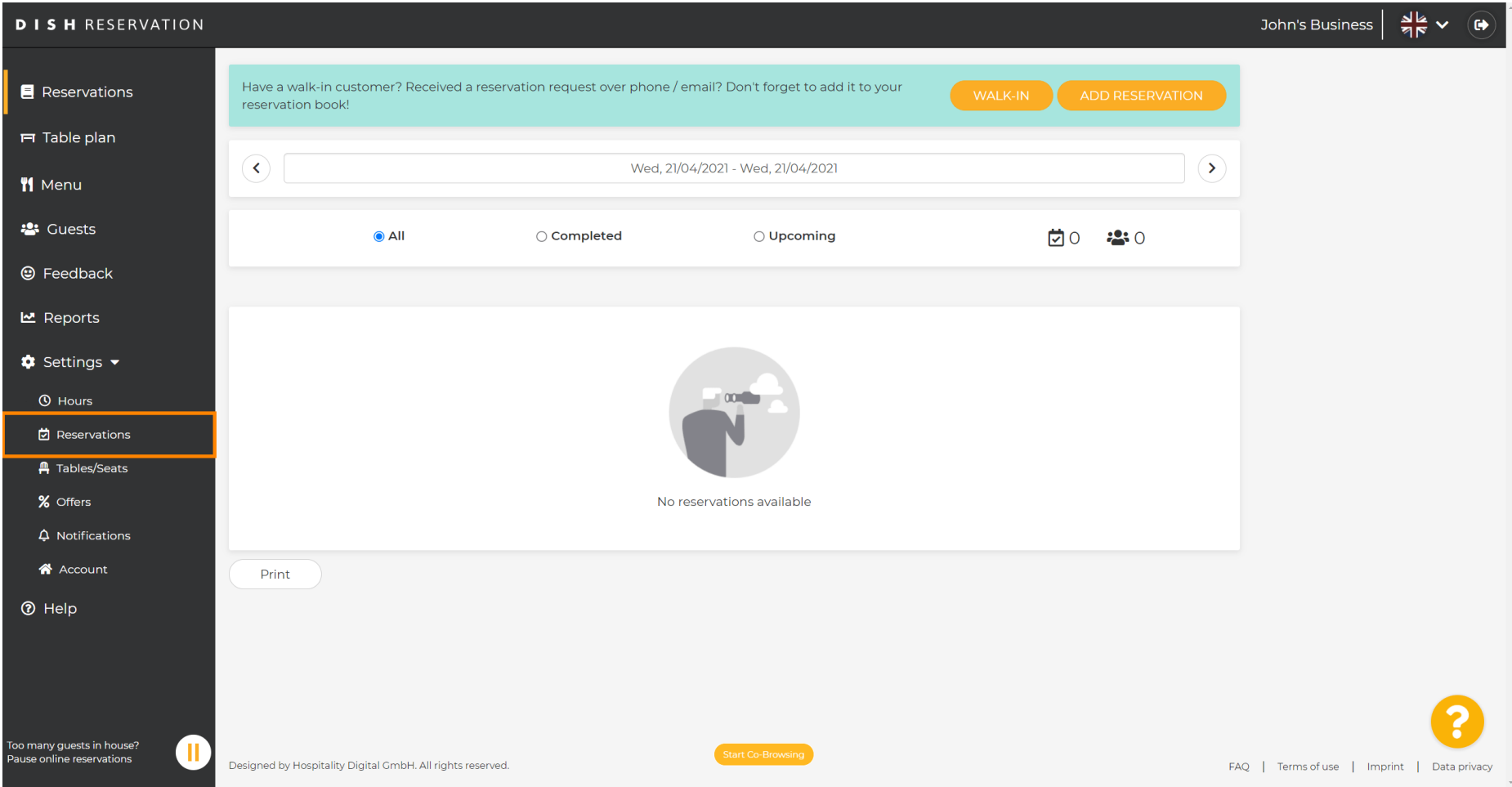

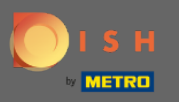

## Pomaknite se prema dolje i kliknite na ograničenje rezervacije za nastavak.  $\boldsymbol{\theta}$

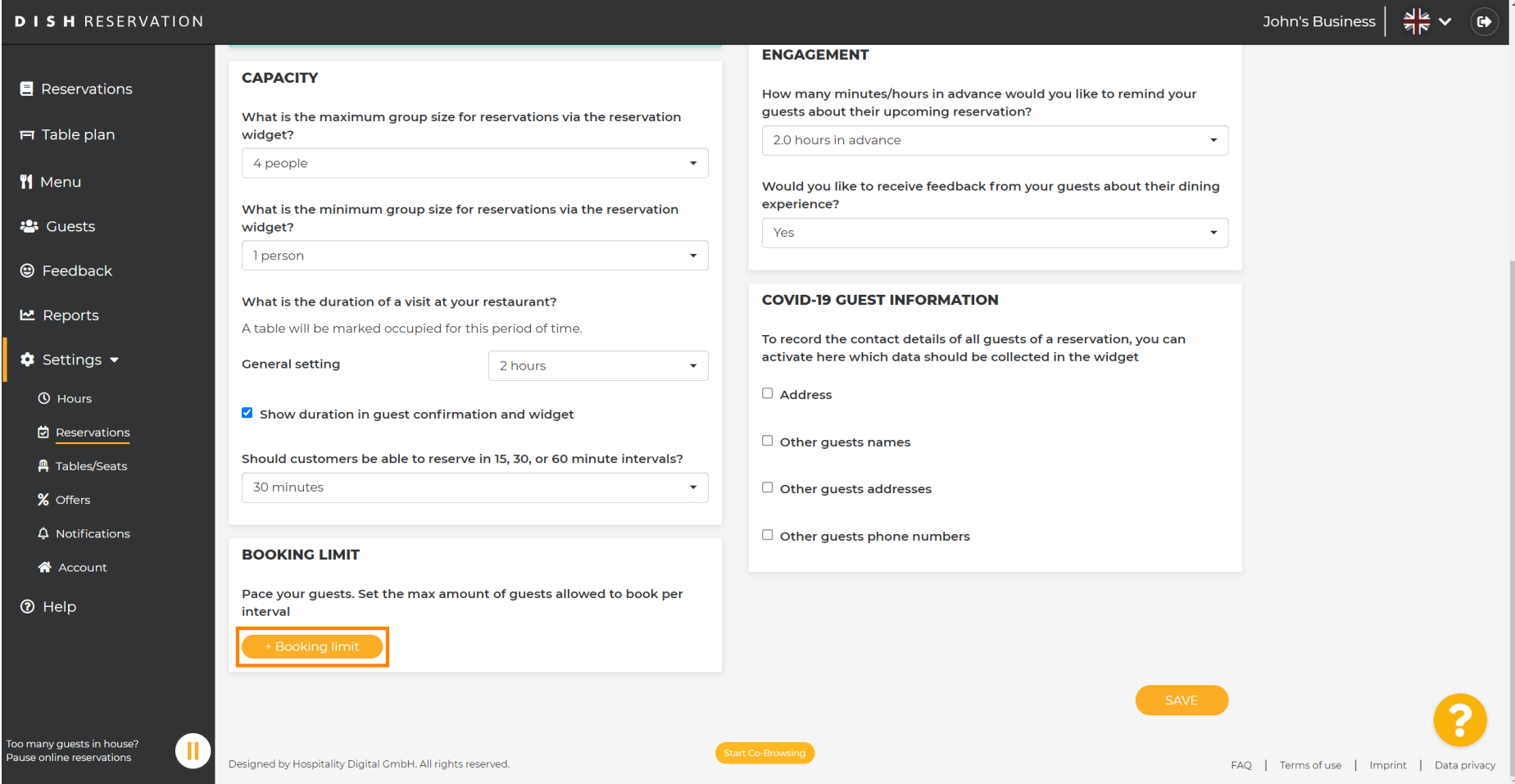

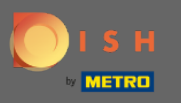

Unesite podatke o ograničenjima rezervacije uključujući dan(e) , vrijeme i broj gostiju . Napomena:  $\bigcap$ Klikom na ikonu plus možete dodati dodatno ograničenje rezervacije za neko drugo vremensko razdoblje.

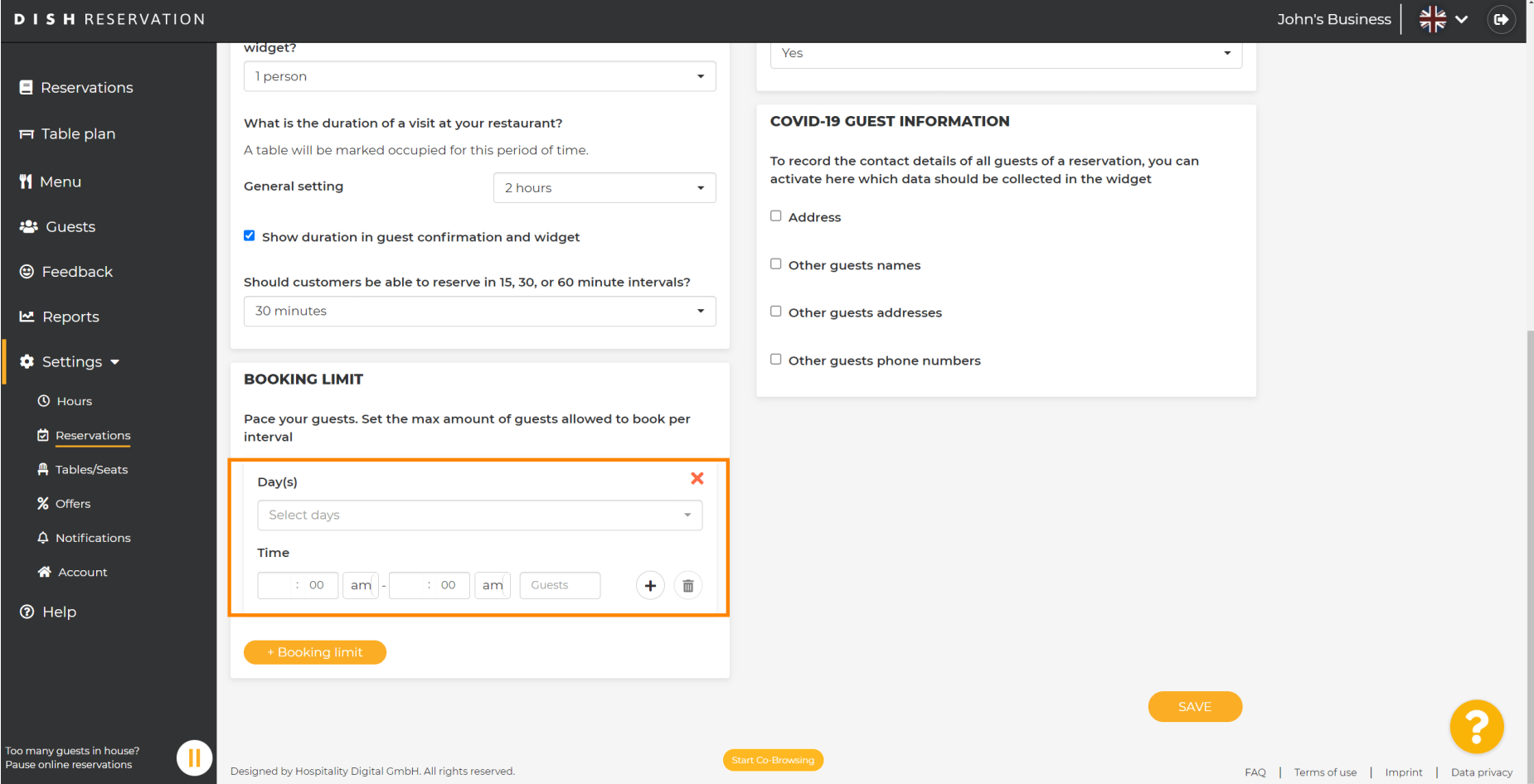

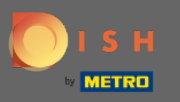

 $\boldsymbol{\theta}$ 

## Zatim kliknite na Spremi za završetak postupka.

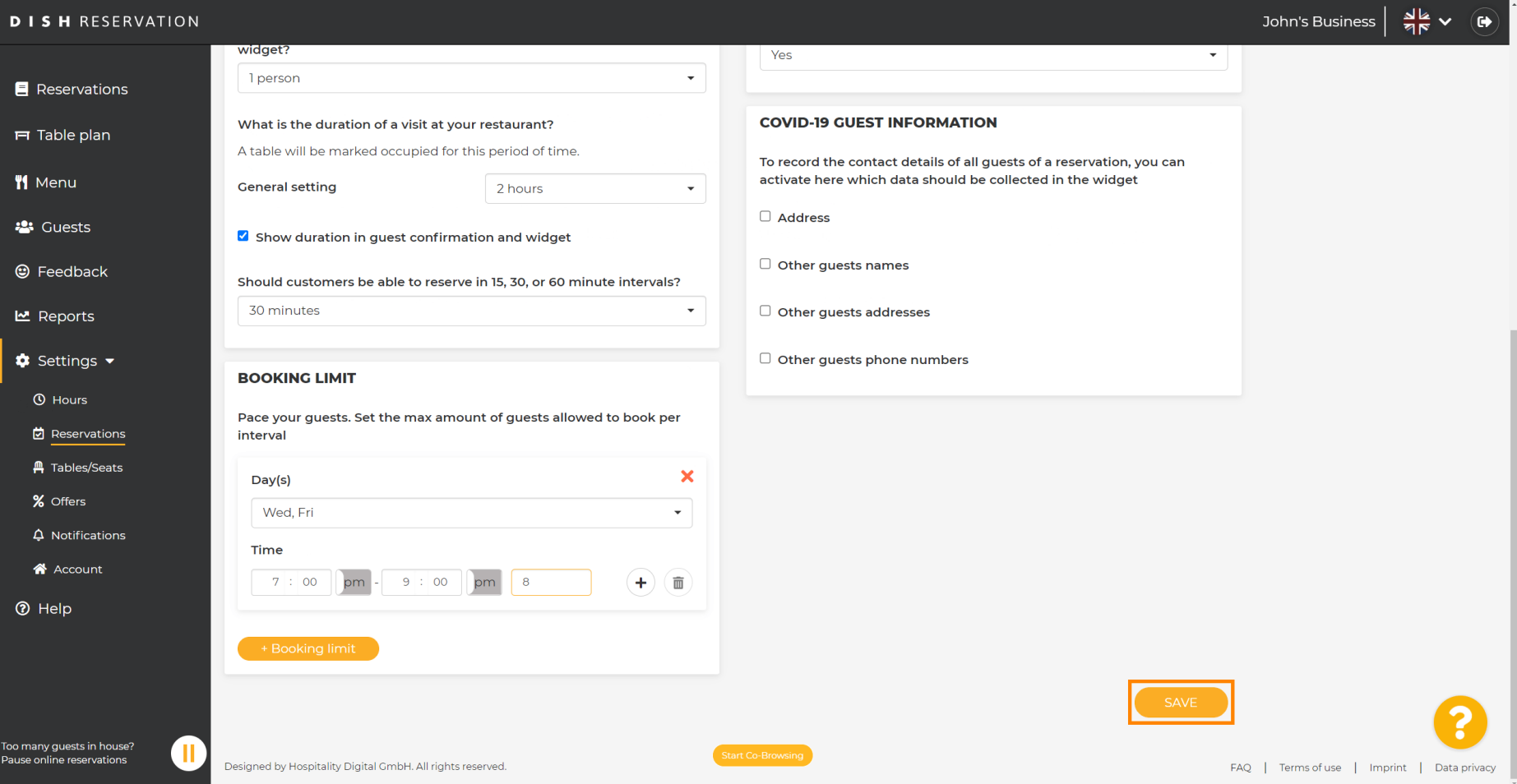

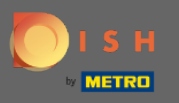

## To je to! Vaše ograničenje rezervacije sada je uspješno spremljeno.  $\bigcap$

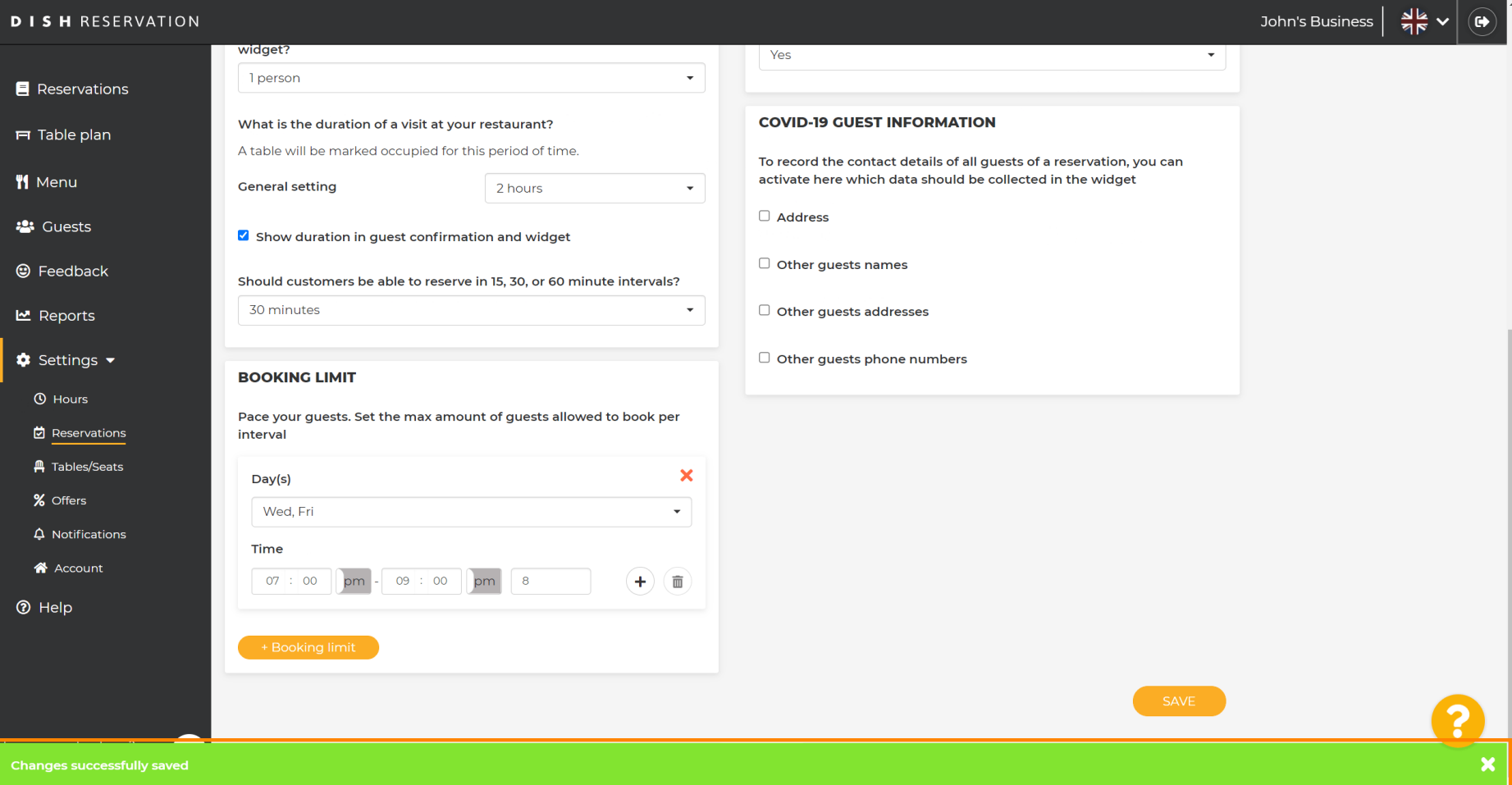